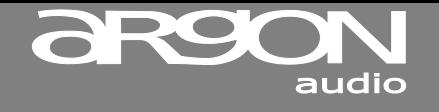

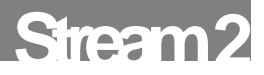

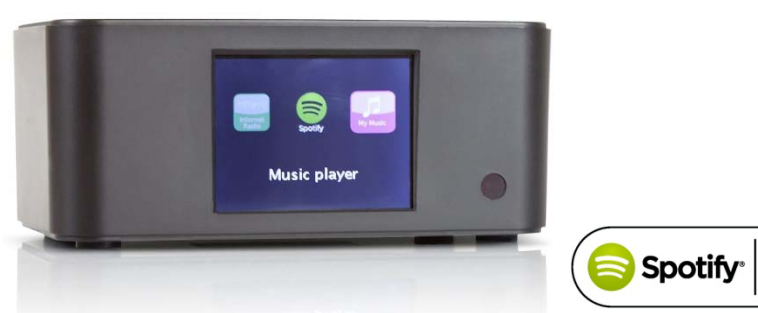

#### **Dear Customer,**

Quality has always been our driving force and founding Argon Audio is a natural extension of this philosophy.

We have 20 years' experience in creating and specifying high quality products, manufacturing them and selling them on to end users with **Value-for-Money** as the primary aim. And Argon Audio is a brand fully compliant with these values. Design, features and quality standards are all specified in Denmark and manufacturing takes place in the Far East, where quality vendors are highly competitive - and as a result supply outstanding **Value-for-Money** products. – To the delight of both ourselves and our customers!

**Congratulations with your Stream2, may it bring years of enjoyment.**

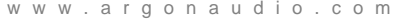

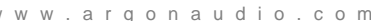

# **IRC** audio

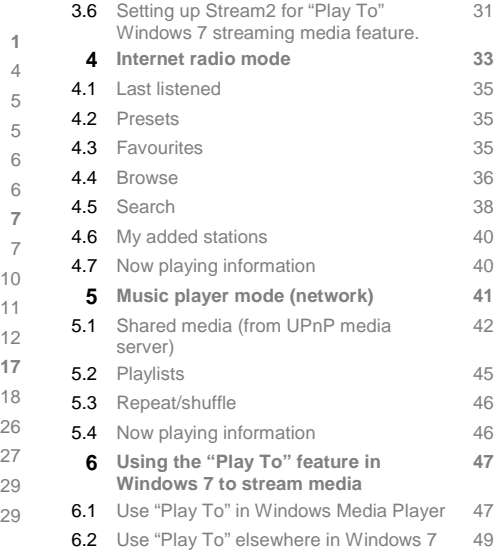

#### **Table of content**

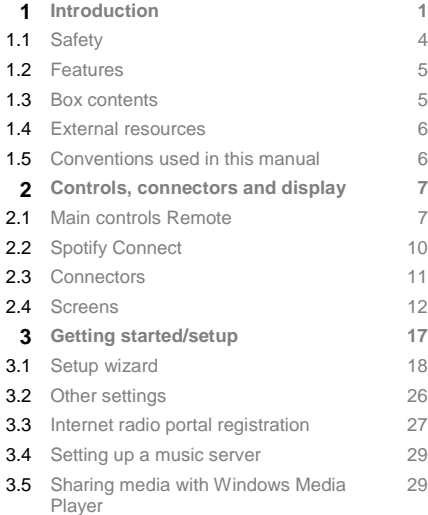

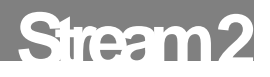

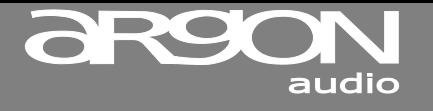

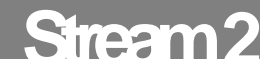

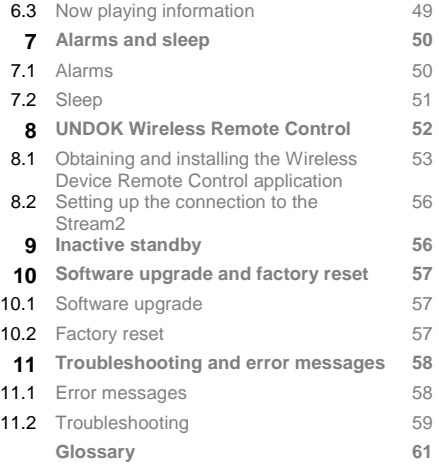

## audio

### *Stream?*

#### **1. Introduction**

#### **1.1 Safety**

#### **Safety Instructions**

*Please store this instruction manual for future reference.*

• Do not use this product near water or moisture.

Clean only with a dry cloth.

Unplug this product from the wall outlet before cleaning.

- Place the unit on a solid surface
- Do not put it in a closed bookcase or a cabinet that may keep air from flowing through its ventilation openings.
- Do not install near any heat sources, such as radiators, heat registers, stoves or other appliances that produce heat.
- Protect the power cord from being walked on or pinched, particularly at plugs and the point where they exit from the product.
- Servicing is required when the product has been damaged. Do not attempt to service this product yourself. Opening or removing covers may expose you to dangerous voltages or other hazards. Please contact the manufacturer to be referred to an authorized service center near you.
- To prevent risk of fire or electric shock, avoid over loading wall outlets, extension cords, or integral convenience receptacles.
- Do not let objects or liquids enter the product
- Use proper power sources. Plug the product into a proper power source, as described in the operating instructions or as marked on the product.

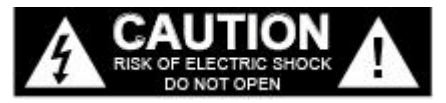

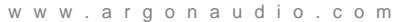

#### **1.2 Features;**

This manual describes how to use the Argon Stream2, an advanced but easy-to-use LAN/Wi-Fi connected audio system with the following modes:

audio

- **Internet Radio** with access to over 20,000 stations, 'Listen again' broadcasts and podcasts
- **Music player** allowing easy navigation and playback through a network-stored library of music files including AAC+, MP3, WMA, WAV, FLAC 16 bit.
- **Mediaplayer**, **"Play To"** feature allowing media to be pushed from a PC running Windows 7 to Stream2 operating in Digital Media Renderer (DMR) mode.
- **Spotify Connect** play back and control. Via Spotify app.

Stream2 also provides the following features:

- Large **2.7 inch color display** for easy control and clear information display, with up to six lines of text plus status icons.
- Wi-Fi **Remote control** from an Apple iPhone, iPad iPod touch and Android, using the Argon Audio Wireless Device Remote Control application
- **Clock** with auto-update capability and **dual independent alarms**
- **Sleep/snooze**
- **UPnP Music player modes**
- **Multiple network profiles** for easy setup and portability
- **Multiple operating languages**

#### **1.3 Carton contents;**

We have during production and packing carefully checked and inspected the unit.

After unpacking please check for any damage from transport.

We recommend that you keep the original carton box and packing material for any future shipping.

#### **In the carton box you will find:**

- ARGON Stream2
- DC5V power adapter
- Quick start guide
- Remote control
- RCA connection cable

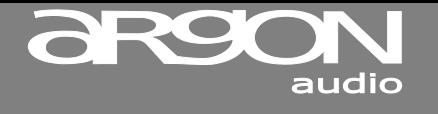

### **Stream 2**

#### **1.4 External resources**

To operate Stream2, the following external resources are needed:

- A power source (100-240 V mains supply)
- A wireless network (provided through a router) with appropriate permissions and password if necessary (for *Internet radio* and Network *Music player* modes)
- Broadband Internet access (for *Internet radio mode* and Internet Software Update)
- A music library stored on the network (if you want to use this functionality)
- An Apple iPhone, iPad, iPod touch or Android device (for using the Wireless Device Remote Control application)

#### **1.5 Conventions used in this manual**

•

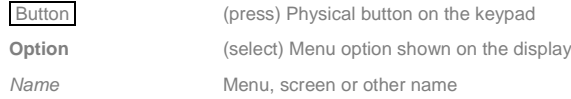

## audio

### **Stream 2**

#### **2. Controls, connectors and display**

#### **2.1 Main controls**

The Stream2 is fully and only controlled from the remote control. (There are no operating controls on Stream2 itself). Operation can also be done from either the Spotify app. or the Argon Audio app.

For basic first time set-up the included remote has to be used.

Notice, before usage:

Remember to remove the small plastic piece from the bottom of the remote control to activate the batteries.

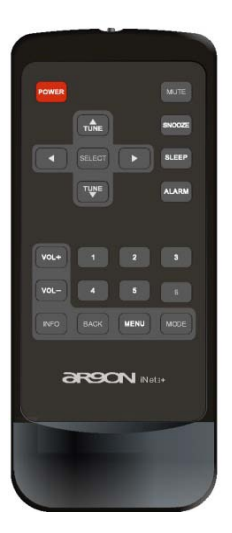

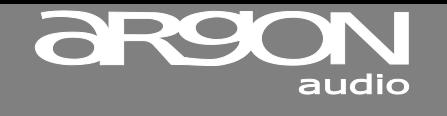

 $\overline{a}$ 

<span id="page-7-0"></span>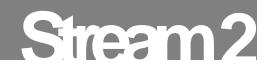

#### **Function/usage**

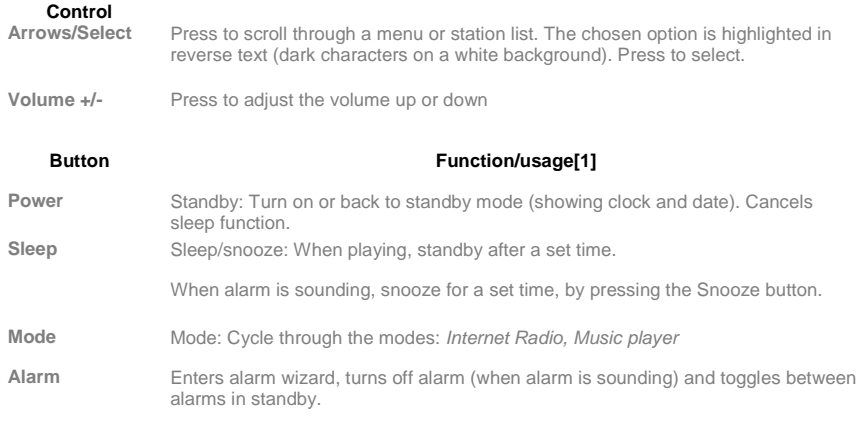

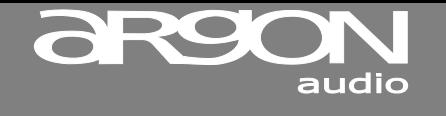

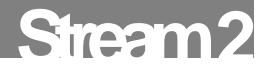

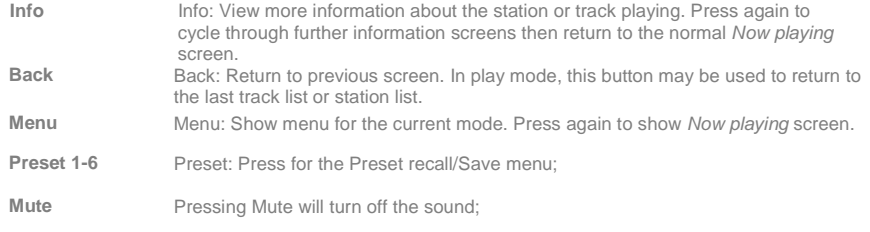

[1] Some buttons have alternate functions depending on whether they are pressed quickly or held down.

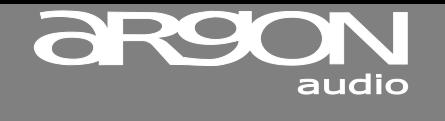

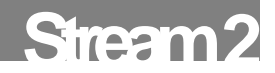

#### **2.2 Spotify Connect Control and play back**

**Connect your Stream2 and Spotify control device to your home wi-fi or router via LAN** All devices need to be on the same wi-fi.

#### **Get the Spotify app/Premium free trial**

Download the Spotify app for your mobile or tablet from your app store, and take the Premium free trial. Log in to Spotify and start playing a track.

#### **Play millions of songs on your Stream2.**

To start with, your mobile/tablet and Stream2 need to be on the same wi-fi. Once in the Spotify app., tap on the Now Playing bar to reveal extra controls, and select the Speaker icon. On the Connect screen, just choose your Stream2 and it'll start playing. Adjust the volume at the volume bar below on the Connect screen.

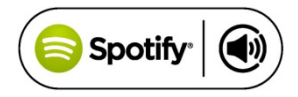

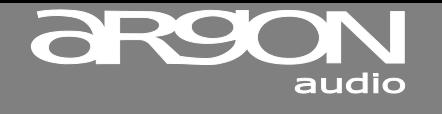

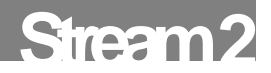

#### **2.3 Connectors (backside)**

As shown below Stream2 has connectors/buttons (from left to right) for the following:

- Power On/Off
- **Ethernet/LAN cable to Router connection**
- RCA analogue stereo output
- Spdiff/optical output
- 12 volt trigger output to turn on an Amplifier
- DC power in (5 V)

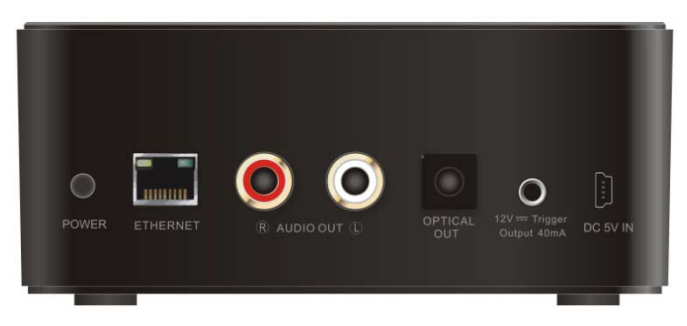

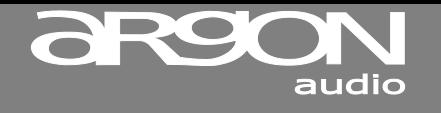

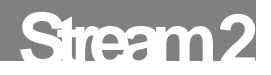

#### **2.4 Screens**

The screen shows various menus, dialogues and displays, as described below.

There are basically six types of screen:

- Standby (clock)
- Splash (mode)
- Now playing
- Dialogue
- Error/Information
- Menu

When text is too long to fit on the screen, it is first shown truncated, then, after a few seconds, slowly scrolls so that you can read it all.

The **Standby screen** shows the time, date and any active alarm times.

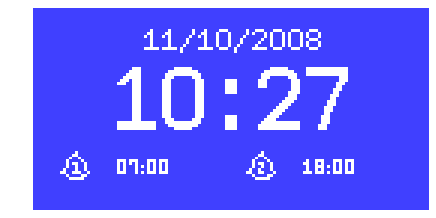

### audio

As you cycle through the play modes using Mode , Argon Stream2 shows a **splash screen** for each mode. After one second, Argon Stream2 enters the selected mode and tries to start playing the last station or track that was playing in that mode. If this is not possible, Argon Stream2 tries to connect to the selected source by scanning for stations, networks, or prompting for user input as appropriate.

**Now playing screens** show information about the audio source and track now playing, where

available.

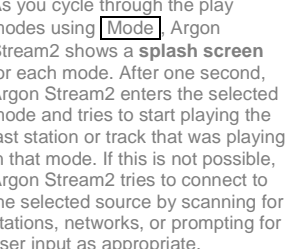

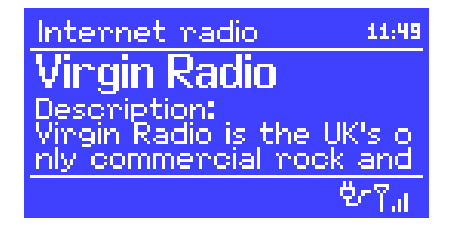

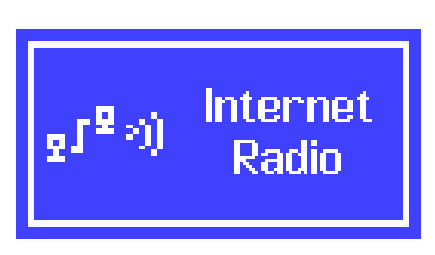

### **Stream 2**

## audio

### **Stream 2**

**Dialogue screens** are shown to allow the user to change settings. They vary in complexity from simple Yes/No options up to the scrollable network password input screen.

As with menus, the selected item is shown with a white background.

Dialogue screens mark the current setting with an asterisk (\*).

**Error/Information screens** give specific messages for a few seconds, then change automatically to another screen.

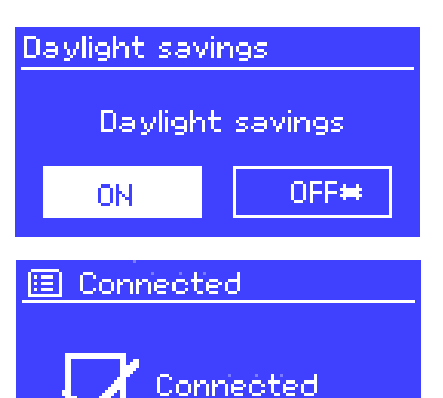

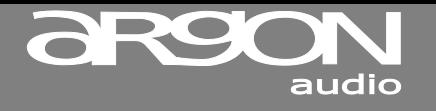

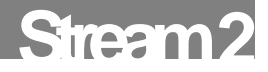

#### **Menus**

Argon Stream2 has basically three types of menu. Use the Select and Arrows control to step through and select options. A scroll bar on the right of the screen shows if there are further options above or below those visible.

Each mode has a **Mode menu**, with options specific to that each Mode (Internet Radio or Music Player). For example, Internet Radio mode menu has just two options: Last listened and Station list.

In addition, each mode menu has two final options: **System settings >** and **Main menu >**. The '**>**' indicates options leading to further menus.

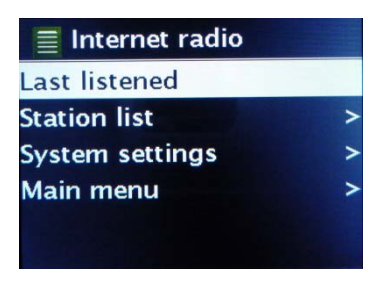

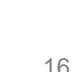

Some menus, for example the *System settings menu*, have several submenus.

The **Main menu** allows access to all modes

on one screen have a scroll bar to the right.

language and software update. Menus with more options than will fit

The **System settings menu** allows access to system settings and information such as network, time,

**Stream 2**

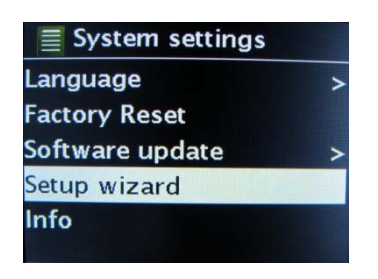

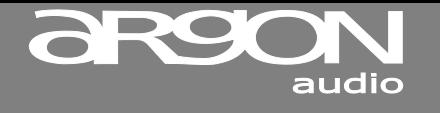

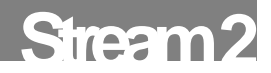

#### **3. Getting started/setup**

Although the Argon Stream2 is sophisticated, getting started is simple.

For Music Player mode, you need a wired/wireless Ethernet network and an UPnP music server (e.g. a PC).

For Internet-connected modes such as Internet radio, you also need a broadband Internet connection.

To set up the Stream2:

- 1. Place Stream2 on a suitable shelf or table
- 2. Connect the power adaptor between Stream2 and the mains supply.

The setup wizard starts.

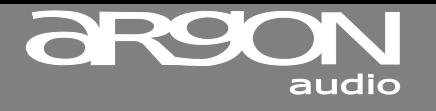

### **Stream 2**

#### **3.1 Setup wizard**

When Stream<sub>2</sub> is started for the first time, it runs through a setup wizard to configure settings for date/time and network. Once this has finished, the system is ready to use in most modes.

*Note: To change these settings later, select* Menu > **System settings >***. To run the setup wizard again, select*  Menu > **System settings > Setup wizard**.

Select **Yes** to start the setup wizard.

If you choose **No**, the next screen asks if you would like to run the wizard next time Stream2 is started. The system then starts without configuring time/date and network settings and enters the Main Menu.

*Note: If power is removed while the wizard is in progress, the wizard will run again next time Stream2 is started.*

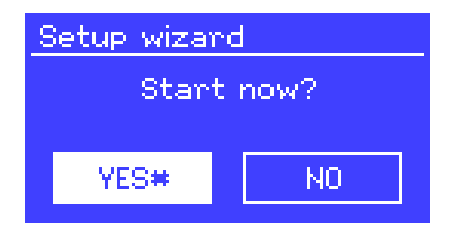

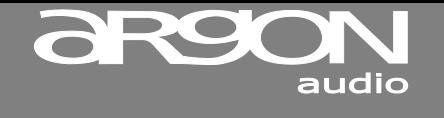

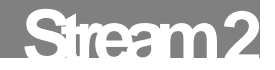

#### **3.1.1 12/24 hour display**

To change between 12 and 24 hour display, select **Set 12/24 hour** and then select your preference.

#### **3.1.2 Time/date**

The time and date can be updated manually or automatically. With auto-update, the time and date are automatically synchronised with external clocks. Auto-update is generally more accurate.

#### **Auto-update**

Uses a time signal sent from the Frontier Silicon Internet radio portal when in any networkconnected mode.

- 1. Select **Update from Network** or **No update**.
- 2. Set your time zone.
- 3. If your country uses daylight saving, the automatically updated time from the network may be wrong by one hour. When daylight savings are in effect (during the winter), turn on the **Daylight savings** option to rectify this.

Stream2 will auto-update from the selected source when time information is available.

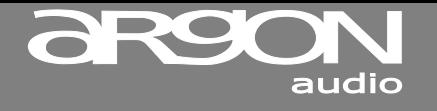

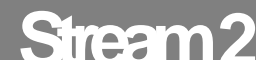

#### **Manual set**

If you set **No update**, the wizard now prompts you to set the time and date manually.

The date and time are displayed as *dd-mm-yyyy* and *hh:mm AM/PM* with the first value, *dd*, active (flashing).

Adjust each value with the Select control. As each value is set, the next value becomes active and flashes.

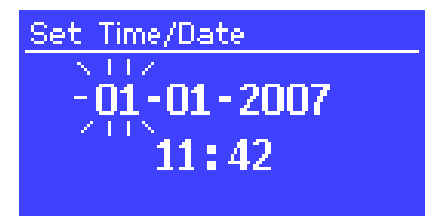

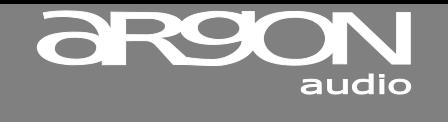

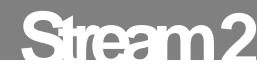

#### **3.1.3 Network**

Stream2 is compatible with all common network protocols and encryption methods, including *Wi-Fi Protected Setup* (WPS).

To connect Stream2 to your network, you need a Wi-Fi wireless router, together with password key if set

Select **WLAN region/country > Wi-Fi network (SSID)**, and then select a network from the list.

If the network is open (non-encrypted), Stream2 connects without any further ado; see *Completion* below.

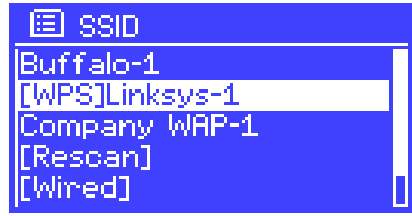

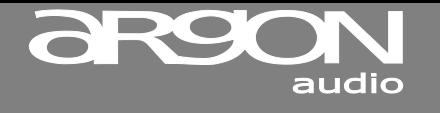

### **Stream 2**

#### **Standard encrypted network**

To enter the network's key (password), use the Select control to move the cursor through the characters and select.

As each character is selected, the key is built up near the top of the display.

There are three options accessible by turning Select back before the first characters (0123…)

– **Backspace**, **OK** and **Cancel**.

#### 圆 Kev:

#### P@s5M

li≡ I

Pin

0123456789., ab **BKSP** cdefahiikl οк rstuvwxvzA GHIJKLMNOPQRSTU (CANCEL

**WPS Menu** 

**Push Button** 

Skip WPS

#### **WPS encrypted network**

WPS encrypted networks are identified by '[WPS]' at the start of the network name, and have three methods of connection. Select one and follow the prompts:

www.argonaudio.com

#### • **Push Button >**

Stream2 prompts you to press the connect button on the router. It then scans for a ready Push Button Connect network and connects.

- **Pin >** (code number) Stream2 generates an 8-digit code number which you enter into the wireless router, access point, or an external registrar (e.g. advanced versions of Windows Vista).
- **Skip WPS >** Enter key as for a standard encrypted network, above.

**WPS Setup** 

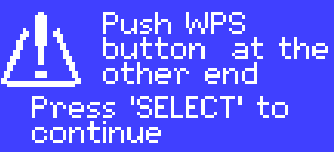

#### **WPS Setup** Enter pin 80924776 at the other end Press 'SELECT' to continue

For more information on setting up a WPS encrypted network, see your WPS router's instructions.

## audio

### **Stream!**

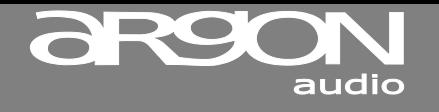

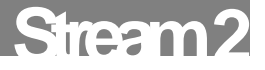

#### **Completion**

Stream2 tries to connect to the selected network.

图 Network settings

Please wait Processing...\

If connecting fails, Stream2 returns to a previous screen to try again.

图 Network settings

Please wait Connecting.\

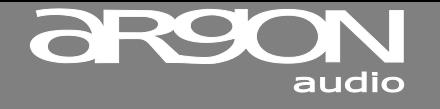

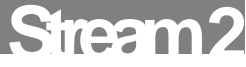

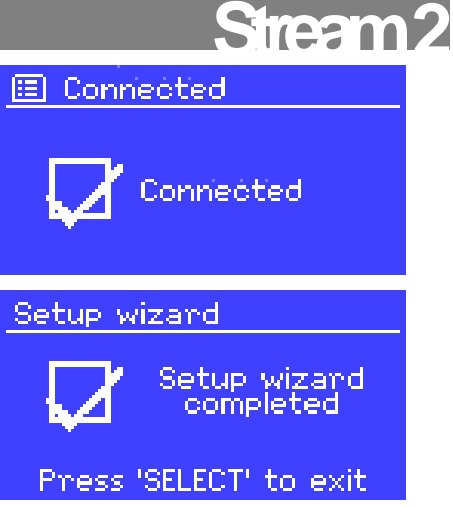

If the network connection is lost, Stream2 automatically tries to reconnect.

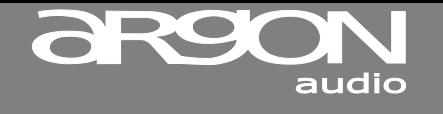

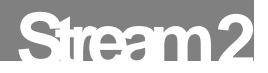

#### **3.2 Other settings**

#### **3.2.1 Network**

Stream2 remembers the last four wireless networks it has connected to, and automatically tries to connect to whichever one of them it can find.

You can see the list of registered networks through Menu > **System settings > Network > Network profile >**. From here you can delete unwanted networks by turning and pressing Select then confirming delete **Yes**.

There are also other options for viewing and manually altering network settings from Menu > **System settings > Network >** (for example setting up a wired network). Users experienced with networking may find these options useful for diagnosing and fixing network problems.

#### **3.2.2 Language**

The default language is English. To change, select Menu > **System settings > Language >** then select your language.

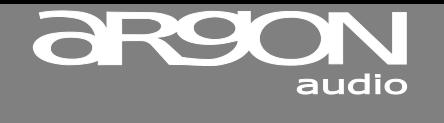

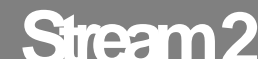

#### **3.3 Internet radio portal registration**

Argon Stream2 uses the Frontier Silicon Internet radio portal website that allows you to organise your favourite's lists and also listen to Internet radio on a computer.

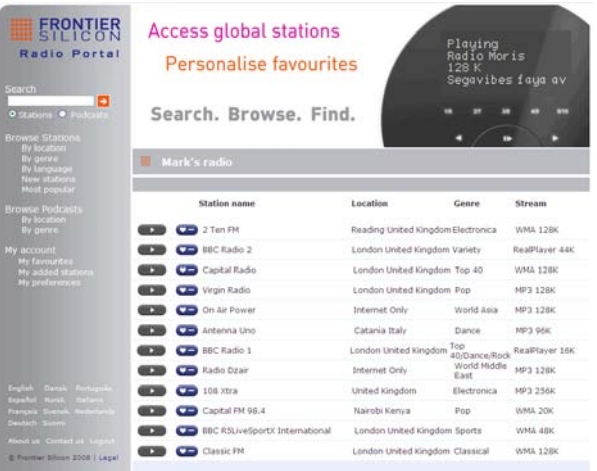

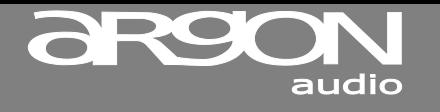

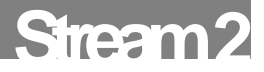

To register your Stream2 with the portal, switch to Internet radio mode as described in Section 4, and then obtain your adapter's unique portal access code by selecting Menu > **Station list > Help > Get access code >**.

Write down the access code.

### $T$ h Get access code **Rocess code** LCCW52X

*Note: Do not confuse the portal access code with the Adapter ID (from Menu > System settings > Info.)*

Visit the portal website a[t www.wifiradio-frontier.com.](http://www.wifiradio-frontier.com/)

If this is your first visit to the portal, register for a new account, entering the following information:

- access code,
- your e-mail address,
- password,
- Adapter model (Argon Stream2).

If you already have an account and wish to add an additional adapter/radio, log in to your account and select **My preferences** > **Add another Wi-Fi radio**.

Once your Adapter is registered with the portal, you can immediately use the Internet radio favourites and added stations features.

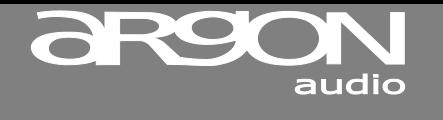

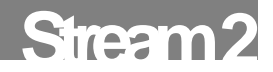

#### **3.4 Setting up a music server**

In order for Stream2 to play music files from a computer, the computer must be set up to share files or media.

**UPnP media sharing** allows devices like Stream2 to play music from a shared media library, navigating through tag menus such as *Artist*, *Album* or *Genre*. If you are running a suitable server system such as a PC with Windows Media Player 10 or later (WMP), and your music library is well-tagged, then it is recommended to use media sharing. Only the UPnP server needs to be set up.

*Notice: iTunes does not currently work as a UPnP media server, but there are add-ons available to work with an iTunes library.*

#### **3.5 Sharing media with Windows Media Player**

The most common UPnP server is Windows Media Player (10 or later). Alternatively, other UPnP platforms and servers may be used. To set up WMP for media sharing, perform the following steps:

- 1. Ensure that the PC is connected to the network.
- 2. Ensure that the Adapter is powered on and connected to the same network.
- 3. In WMP, add to the media library the audio files and folders you want to share with Stream2 (**Library** > **Add to Library…**).
- 4. In WMP, enable media sharing (**Library** > **Media sharing…**).

*Notice: setup can differ depending on which version of WMP you have*

www.argonaudio.com

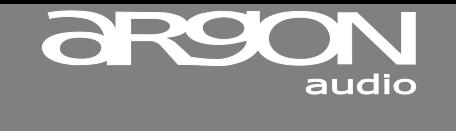

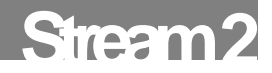

*Notice; it may show; Argon Stream2, "Unknown device", "Frontier Silicon" or the Jupiter logo as shown below.*

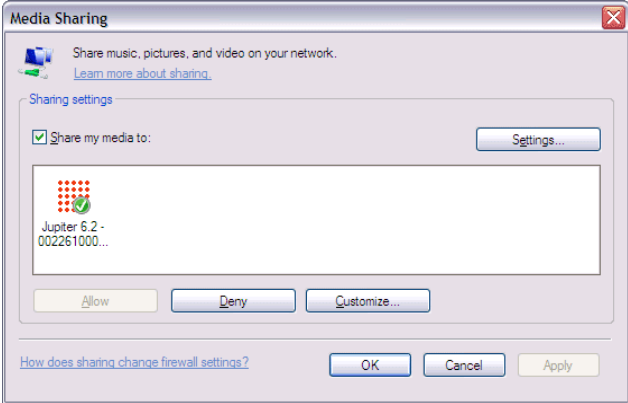

Make sure that the Adapter has access to the shared media by selecting it and clicking **Allow**. You can also set a name for the shared media in **Settings…** Click **OK** to close the dialogue boxes.

The PC is now ready to stream the music to the Adapter. The WMP UPnP service runs in the background; there is no need to start WMP explicitly.

#### To set-up Argon Stream2 to be controlled and to stream music via Windows Media Player 12 (Windows 7 only), perform the following steps:

- 1. Ensure that the PC is connected to the network.
- 2. Ensure that Stream2 is powered on and connected to the same network.

**3.6 Setting up Stream2 for "Play To" Windows 7 streaming media feature.** 

*Note:* Stream2 must be in an Internet radio mode to be detected.

- 3. From the Windows 7 main screen, select **Start** > **Devices and Printers**.
- 4. Select the **Add a device** tab in the top left of the Devices and Printers window and follow the instruction prompts given by the wizard.

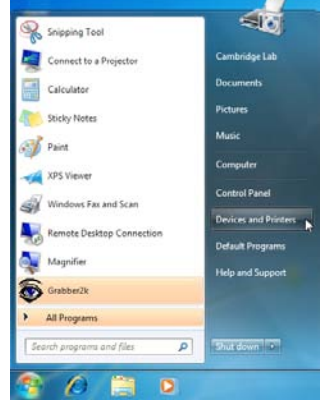

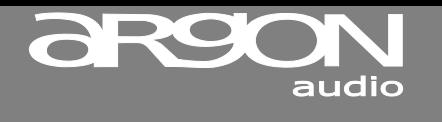

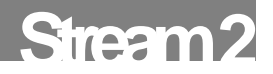

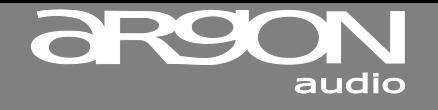

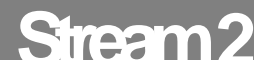

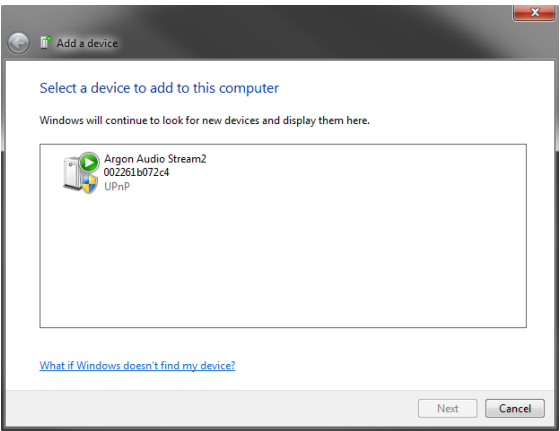

In the Devices and Printers window a icon \*) will appear and you are now ready to stream your Windows media music files to Stream?

*\*) To change the name of your device, right click on icon and choose properties. Then choose UPnP and click on "device webpage"*

### 33

To enter Internet Radio mode, either press Mode until the display shows *Internet Radio* or select Menu > **Main menu > Internet Radio**.

*Note: The station list menu is provided from the Internet radio portal, so it is only accessible when Stream2 is connected to the Internet. Station lists and submenus may change from time to time.*

connects directly to that station. The portal also enables multiple lists of favourite stations that you can personalise, for example *Andy's stations*, *Jo's favourites*, *Talkshows*. To use the favourites feature, register your Adapter with the portal website as described on page 27. If you have several Frontier Silicon devices, you can register them all on the same account so that each device has access to your favourite's lists. It is possible to add favourites either directly through Stream2 or through any computer with a web browser.

audio

#### **4. Internet radio mode**

Stream2 can play thousands of radio stations and podcasts from around the world though a broadband Internet connection.

When you select Internet radio mode, Stream2 contacts the Frontier Silicon Internet radio portal to get a list of stations, organised into different categories like Country, Most popular and Genre. Once you select a station, Stream2

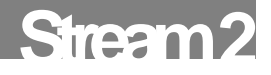

Internet radio

love

**Absolute Radio** 

The Cune - Friday I'm in

13:22

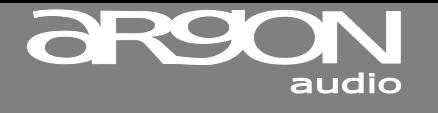

### **Stream 2**

There are several ways of selecting stations.

Directly from the Adapter's remote:

- Last listened
- Presets

From the portal through the Menu > **Station list >** menu:

- Favourites lists
- Browse by Country, Genre, Most popular, Newest
- Search by keyword
- My added stations

喧 Internet radio Last listened Station list System settings Main menu

If you are already listening to an Internet radio station, you can press Back rather than Menu to quickly return to the last visited branch of the menu tree. For example, suppose you were listening to *New Orleans Radio* through the browse facility as described in section 4.[4below.](#page-35-0) Pressing Back would return you to the *Highlighted Blues stations* menu. Pressing Back again would return you to the *Blues* menu, and so on.

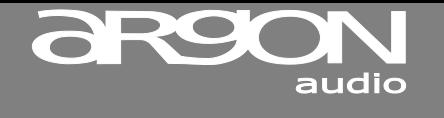

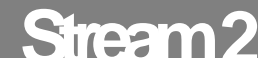

#### **4.1 Last listened**

When Internet radio mode restarts, the last-listened station is selected. To select another recently used station, select Menu > **Last listened** then one of the stations listed. Most recent stations appear at the top of the list.

#### **4. 2 Presets**

Presets are stored in the Adapter and cannot be accessed from other devices.To store an Internet radio preset, press and hold Preset until the display shows the *Save preset* screen. Select one of the 6 presets to save the currently playing station.

To select a preset, press Preset briefly, then select one of the listed preset stations. When a preset station is playing, it shows P*n* (P1, P2 etc) in the bottom of the screen.

#### **4.3 Favorites**

Favourites are stored on the Internet radio portal. Before you set up an account on the portal from its Web interface [\(www.wifiradio-frontier.com\)](http://www.wifiradio-frontier.com/), the favourites are associated solely with the device on which you set them. After you set up a portal account, all the favourites from your different devices are merged into a combined favourites list. This combined list is available to all the devices on your account. To store a playing station as a favourite, press and hold Select until the display shows 'Favourite added'. The station appears in the default favourites list *Stations*.

To select a favourite, select Menu > **Station list > My favourites > [***Favourites list***] > [***Station***]**.

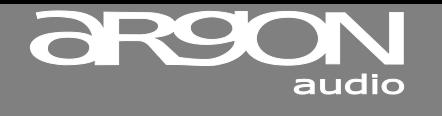

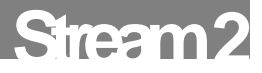

#### <span id="page-35-0"></span>**4. 4 Browse**

To browse Internet broadcasts, select Menu > **Station list >** then either **Stations >** or **Podcasts >**.

Browse through the menus to find broadcasts.

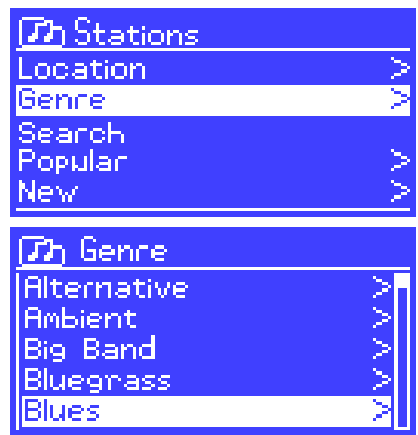

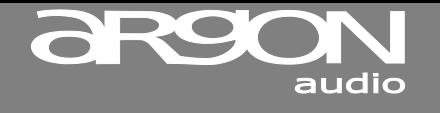

### **Stream?**

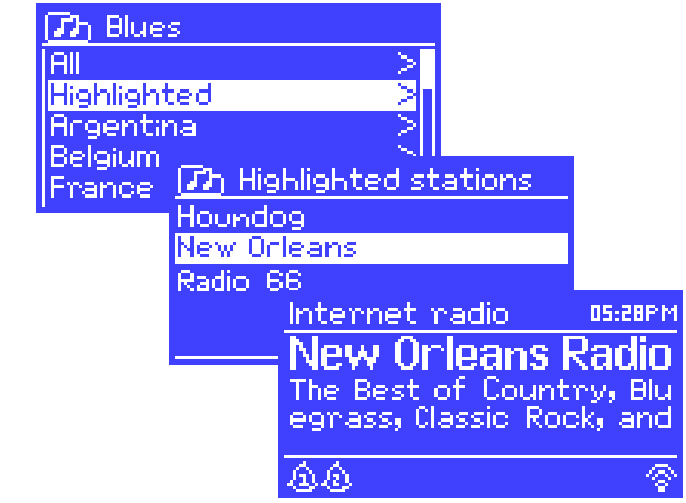

*Note: BBC radio 'Listen Again' programmes are accessible through the Podcast menu, for example Menu > Podcasts > Location > Europe > United Kingdom > All shows > BBC Radio 4 > You and Yours > 20/10/2008 - October 2010.*

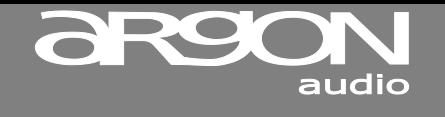

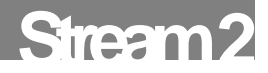

#### **4. 5 Search**

You can also search through Internet broadcasts for stations or podcasts with particular keywords in their title.

To search, select Menu > **Station list >** then either **Stations >** or **Podcasts >**

Enter a keyword by selecting characters then **OK**. The search entry screens are similar in operation to the Wi-Fi password entry screen.

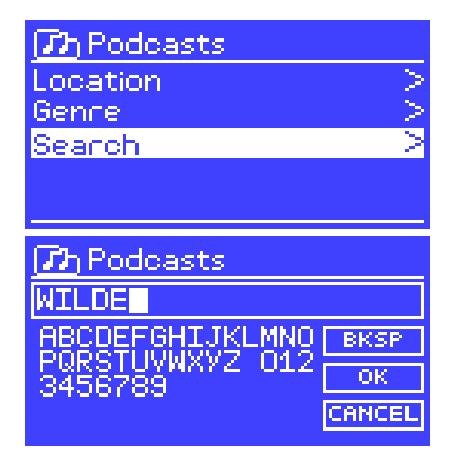

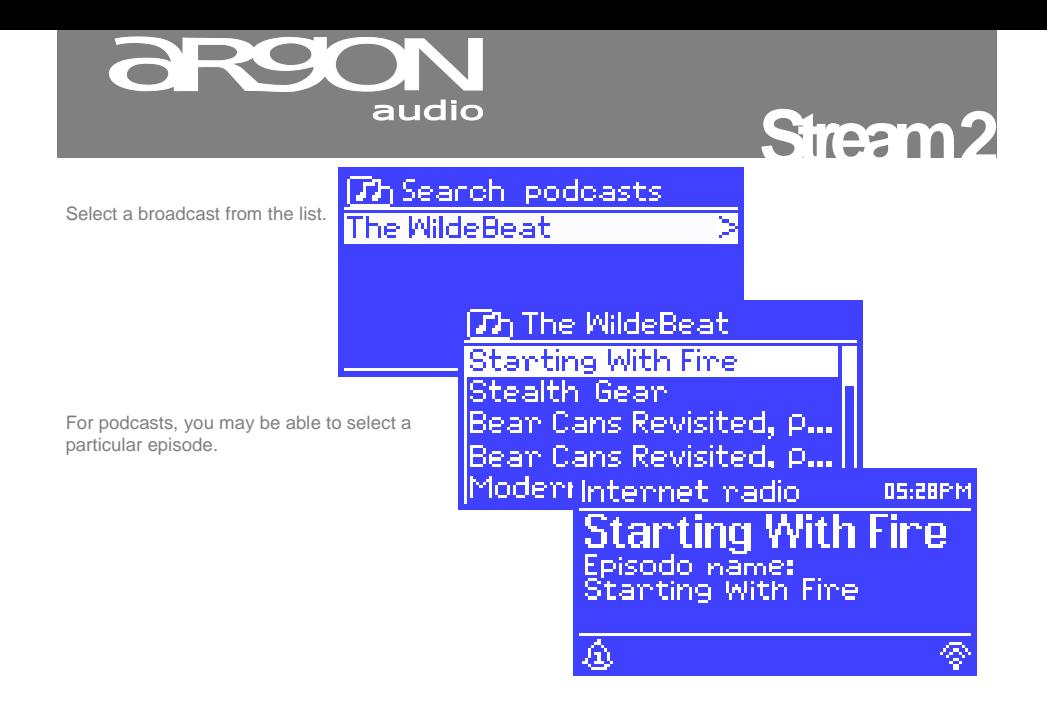

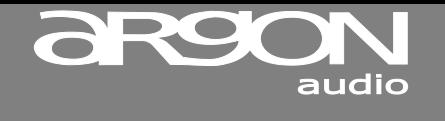

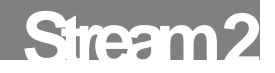

#### **4.6 My added stations**

Even though the Internet radio portal contains thousands of stations, you may want to listen to stations not listed. You can add your own stations via the portal. These added stations are accessible from Stream2 by selecting Menu > **Station list > My added stations > [***Station***]**.

#### **4.7 Now playing information**

While the stream is playing, the screen shows its name and description. If artist and track information is available, this is also shown. To view further information, press Info .

Each time you press Info , another set of information is displayed, cycling through the following details:

- Artist and track name (default: where available)
- Station description
- Station genre and location
- Signal reliability
- Codec and sampling rate
- Playback buffer
- Today's Date

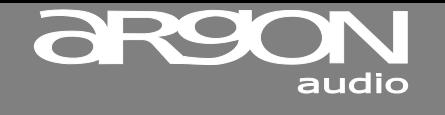

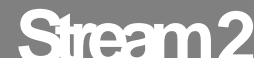

#### **5. Music player mode (network)**

Music player mode plays audio files such as MP3s, AACs, WMAs or FLACs from a computer on the local network.

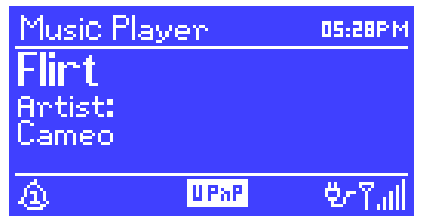

To enter Music player mode, either press Mode until the display shows *Music*

*player*, or select Menu > **Main menu > Music player**

Once in music player mode, press Menu , then select **Shared media**.

*Note: Stream2 does not support USB playback as shown in the picture.*

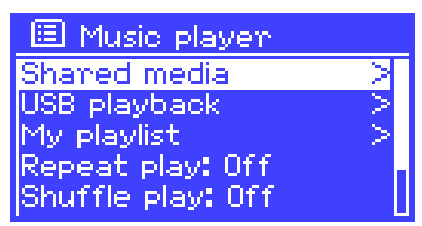

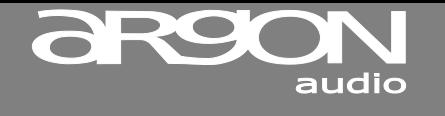

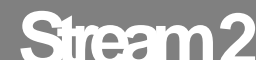

If you are already playing a music file, you can press Back rather than Menu to quickly return to the last visited branch of the menu tree. For example, suppose you were listening to the track *Heat* by the artist *50 Cent* through browsing shared media as described in section [0](#page-41-0) [below.](#page-41-0) Pressing Back would return you to the track listing for the album *Get Rich or Die Tryin'*. Pressing Back again would list all *50 Cent* albums. Pressing Back again would list all album artists, and so on.

If you use the Argon Audio App.for Android or IOS as remotes control you can use  $\leq$  and  $\geq$  to move through tracks. Press and hold to rewind or fast forward and press quickly to select previous or next track.

#### <span id="page-41-0"></span>**5.1 Shared media (from UPnP media server)**

#### Select Menu > **Shared media >**

If you have set up shared media (as described on page 29), you should see an entry consisting of *<computer name>*: *<Shared media name>*, for example *JB-Laptop: Audio*. If you have more than one computer sharing media, the alternatives are listed. Select the shared media you want to play.

From this point on, the menus are generated from the shared media server (typically Windows Media Player). The first menu shows a list of media types, for example Music, Video, Pictures and Playlists. Stream2 can only play music and playlists.

There is also a search function, which finds tracks in a similar way to Internet radio search, as described on page 38.

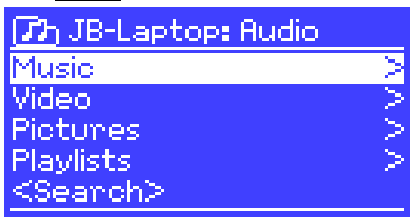

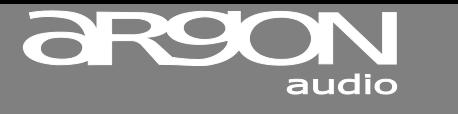

### **Stream?**

From Music, there are numerous ways of selecting tracks, including:

- Genre
- Artist
- Album
- **Composer**
- Rating

 $Th$  Music

Genrel

All Antists

Contributing Artists **Album Artists** 

Composers

 $T$ h Album Artist 50 Cent a-hai **Alien Ant Farm Allison Movet** Amy Studt

Once you have found a track you want to play, press Select . A short press plays the track immediately and a long press adds the track to the playlist. You can also add entire albums to the playlist.

Stream2 plays either the selected track or the playlist.

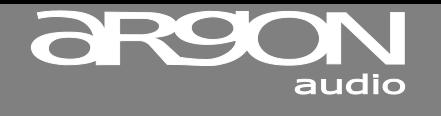

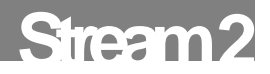

#### **5.1.1 Wake-on-LAN**

If shared media is selected a list of available music servers will be displayed.

If a question mark appears before the server name, this indicates that the server has been seen before and supports Wake-on-LAN functionality, but cannot currently be found on the network.

If a server with a question mark is selected by the user, the device will try to wake the server up and connect to it. In some instances this may not be possible as the server may not be connected to the network any more or may be switched off.

#### **5.1.2 Prune servers**

From time to time it may be necessary to remove servers displaying question marks in front of the server name from the server list. For example, if the device is moved to a new network or if a Wake-on-LAN server is removed from your current network.

To perform this function go to Menu > **Prune servers** > **Yes**

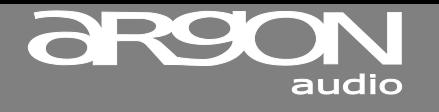

### *Stream?*

#### **5.2 Playlists**

Stream2 holds a queue of up to 500 tracks in the playlist. Playlist tracks can be mixed from multiple UPnP servers. To manage the playlist, select Menu > **My playlist**.

- To view the playlist, scroll though it by turning Select . UPnP tracks show their track name.
- To play the playlist from a certain track, quick Select .
- To erase a track from the playlist, long Select . then confirm YES.

#### $T_0$  My playlist

Cruisin'

Just My Imagination.wr... Back At One Can't Fight This Feeling... Three Birds.mp3

If you select a track/album/folder for instant playback (without using the playlist), the playlist is preserved. The playlist is also preserved during standby.

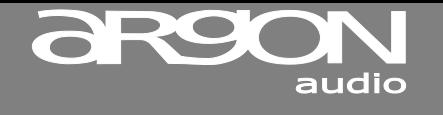

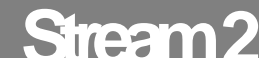

#### **5.3 Repeat/shuffle**

You can repeat tracks or play them in random order by selecting Menu > **Repeat play** or Menu > **Shuffle play**.

#### **5.4 Now playing information**

While a track is playing, the screen shows its track and artist (UPnP). There is also a progress bar with figures for elapsed and total track time. At the bottom of the screen, an icon indicates *UPnP*. To view further information, press Info .

Each time you press Info , another set of information is displayed, cycling through:

• UPnP: playback progress bar (default), album, codec/sampling rate, playback buffer bar, today's date

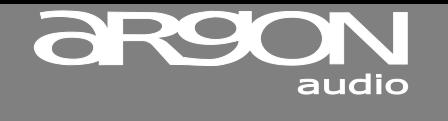

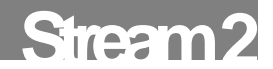

#### **6. Using the "Play To" feature in Windows 7 to stream media**

One of the new Windows 7 features includes a feature called "Play To" and this lets your PC running Windows 7 control Stream2 to push media and use as a universal remote control for your media collection.

Stream2 supports the industry standard DLNA (Digital Living Network Alliance) 1.5 digital media renderer. This allows you to "Play To" other devices around your home and combine media streaming with controlling a connected media receiver while streaming content to it from another Windows 7 PC on a home network.

Before you can use the "Play To" feature you need the set-up Stream2 for Windows 7 streaming media.

#### **6.1 Use "Play To" in Windows Media Player**

Windows Media Player makes it easy to manage your media, find items that you want to play, and open Play To. To select items that you want to play, follow these steps:

1. Click the **Start** button, click **All Programs**, and then click **Windows Media Player**.

If the Player is currently open and you're in Now Playing mode, click the **Switch to Library** button in the upper-right corner of the Player.

- 2. If the list pane is closed or if the **Burn** or **Sync** tabs are exposed, click the **Play** tab.
- 3. Find the items that you want to play in the Player Library, and then drag those items from the details pane into the list pane.
- 4. Click the **Play to** button at the top of the list pane, click the device on your network that will receive the media.

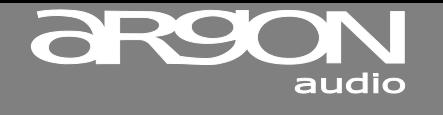

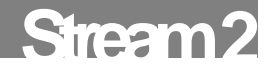

5. In the **Play To** dialog box, use the playback controls to play, pause, or stop the media stream, and to change to the next or previous item in the list.

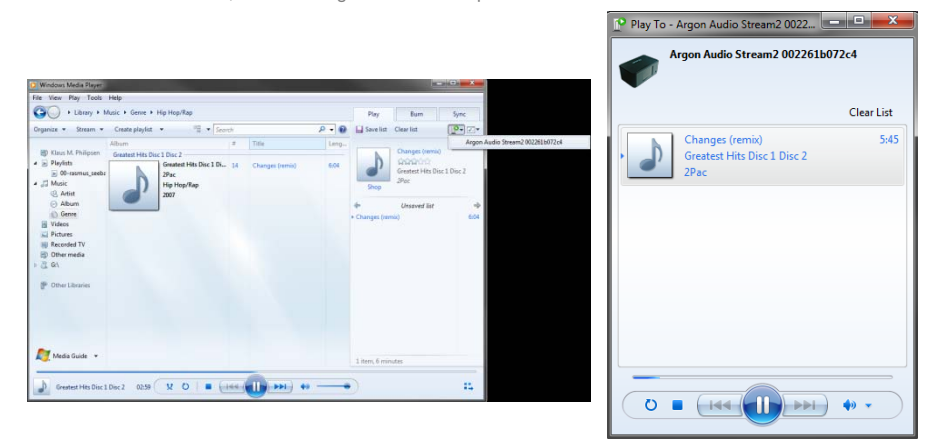

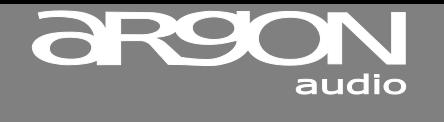

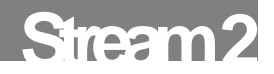

#### **6.2 Use "Play To" elsewhere in Windows 7**

Outside of Windows Media Player, you can stream media to Stream2 with "Play To" by right-clicking music files. To select music files and stream them to Stream2, follow these steps:

- 1. Click the files you want to stream to Stream2.
- 2. Right-click the selected files, point to "Play to", and then click the device on the network that will receive the media.
- 3. In the Play To dialog box, use the playback controls to play, pause, or stop the media stream, and to change to the next or previous item in the list.

#### **6.3 Now playing information**

While a track is playing, the screen shows its track name (UPnP). There is also a progress bar with figures for elapsed and total track time. At the bottom of the screen, an icon indicates *UPnP*. To view further information, press Info .

Each time you press Info , another set of information is displayed, cycling through the following:

- **DMR** 11:56 **Don't Stop Believin'** Plavback Buffen Nupap
- Artist, album, codec/sampling rate, playback buffer

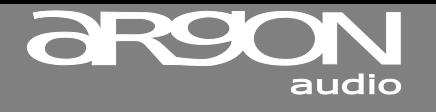

### **Stream**

01:50AM

12:06 PM

11/07/2008

#### **7. Alarms and sleep**

As well as a clock/calendar, there are two versatile wake-up alarms with snooze facility, and a sleep function to turn the system off after a set period. Each alarm can be set to start in a particular mode. To set the clock/calendar, see page 19

#### **7.1 Alarms**

To set or change an alarm, either press Alarm or select Menu > **Main menu > Alarms**.

Select the alarm number (1 or 2) then configure the following parameters:

- **Enable**: on/off,
- **Frequency**: Daily, Once, Weekends or Weekdays,
- Time,
- **Mode**: Buzzer, Internet radio
- **Preset**: Last listened or 1-6,
- **Volume**: 0 max.

To activate the new settings, scroll down and select **Save**.

The screen shows active alarms with an icon at the bottom left.

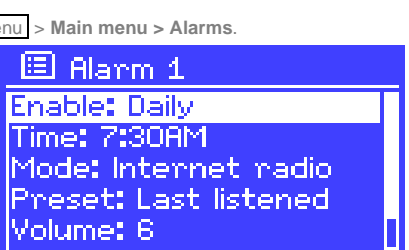

n na mar

06:55AM

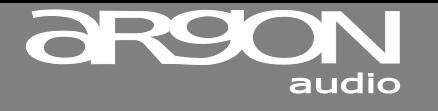

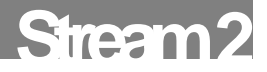

At the set time, the alarm will sound. To temporarily silence it, press Snooze . You can change the snooze period with the Select control if you like. The Adapter returns to standby for the set period, with the silenced alarm icon flashing.

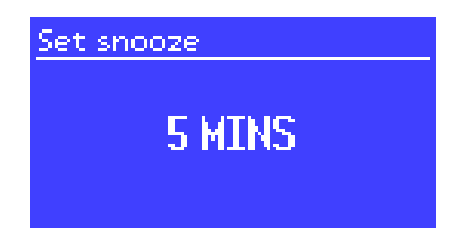

#### **7.2 Sleep**

To set the sleep timer, select Menu > **Main menu > Sleep** then choose from **Sleep OFF**, **15 MINS**, **30 MINS**, **45 MINS** or **60 MINS**.

Once you select a sleep period, the system returns to the main menu. Press Menu to return to the *Now playing* screen.

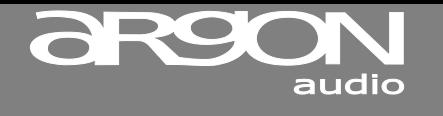

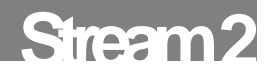

#### **8. UNDOK Wireless Device Remote Control**

The UNDOK Argon Audio Wireless Device Remote Control is an application for IOS and Android devices that allows users to control Argon radios from these devices. Using the Wireless Device Remote Control application, you can navigate between the radio's music modes and browse and play content remotely.

The UNDOK Wireless Device Remote Control works on all iPhones, iPod touch and iPad devices running iOS 3.1.3 or later as well as Android devices running 2.2 or later. It is compatible with the IR2.2 software running on the Argons's Venice 6.2 module and all Venice 6.5 modules Wireless Device Remote Control is not compatible with iNet1.

*Note: For brevity, "Phone" is used to mean iPhone, iPod touch, iPad and Android" in this chapter.*

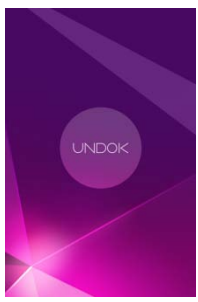

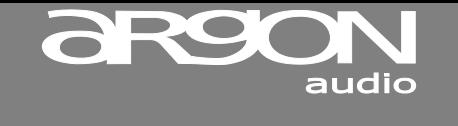

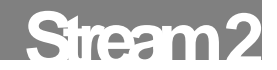

#### **8.1 Obtaining and installing the UNDOK Wireless Device Remote Control application**

To install the UNDOK Wireless Device Remote Control application on the Phone:

1. In the Phone's main menu, open the App Store/Play store by clicking the App Store icon:

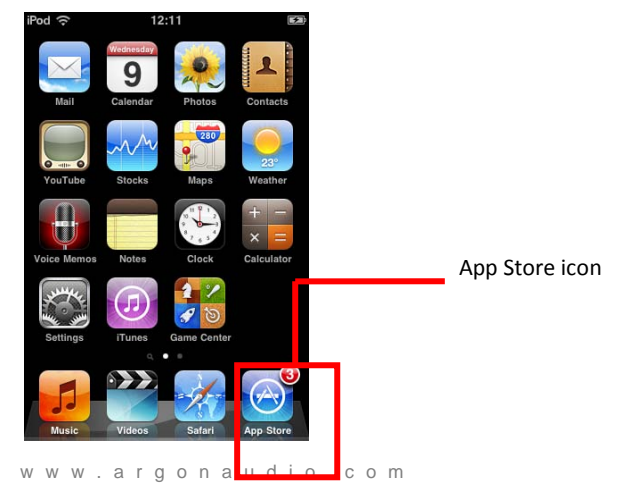

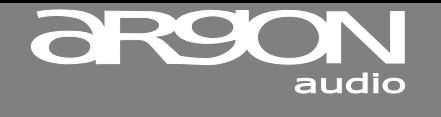

:

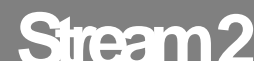

- 2. In the App/Play Store, search for **UNDOK**
- 3. Select **UNDOK – wireless device remote control**.

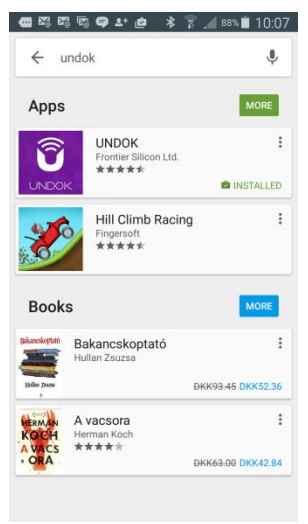

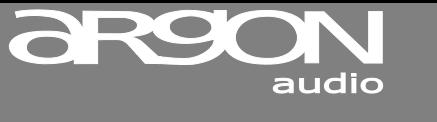

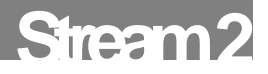

- 4. Tap the entry **UNDOK – Wireless Device Remote Control**. The application details screen opens
- 5. Tap **Install**.

The UNDOK Wireless Device Remote Control application is downloaded and installed onto your Phone.

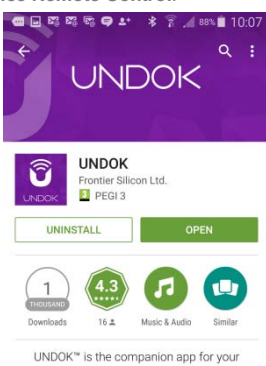

compatible connected radio or speaker.

#### **WHAT'S NEW** - New, redesigned speaker and group management. Easier to create, select, dissolve groups

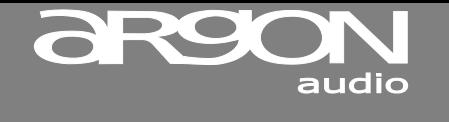

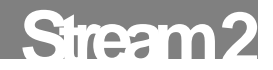

#### **8.2 Setting up the connection to the Stream2**

After you download the UNDOK Wireless Device Remote Control application, you must set up a connection between the Phone and the Stream2. To do this, follow these steps:

- 1. On the Stream2, navigate to Menu > **Main menu > System settings > Network > Keep network connected**, and select **YES**. The network connection now stays on when the device is in standby mode. This setting is retained in the device's memory after it is switched off and on again.
- 2. Set the Phone to use the same network access point as the Stream2 as follows:
	- a. Select **Settings > Wi-fi**.
	- b. Choose the network of the Stream2. from the list.
	- c. If asked for a PIN code the default PIN code is 1234

**Notice**: the feature: Set up audio system" in the UNDOK app only applies for Devices without display (Stream2 has a display so setup is done directly on the Stream2)

#### **9. Inactive standby**

Out of the box, the Stream2 come with an automatic standby function. If the product is not operated for two hours it will automatically go into standby. This applies also if the product is playing music. This "feature" is a result of an EU law taking effect as of January 1<sup>st</sup> 2014.

#### **To deactivate or change this "feature", do the following:**

- Choose "Menu" , Go to "System settings", Scroll down to "inactive standby" and press select
- Choose your preferred setting and press select

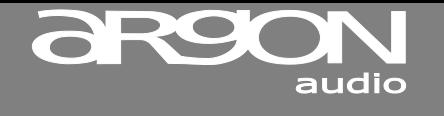

### **Stream 2**

#### **10. Software upgrades and factory reset**

#### **10.1 Software upgrade**

From time to time, Argon Audio may make software upgrades available with bug fixes and/or additional features. You can either check manually, or set Stream2 to check periodically automatically (this is the default). If Stream2 detects that newer software is available, it asks if you want to go ahead with an update. If you agree, the new software is then downloaded and installed. After a software upgrade, all user settings are maintained.

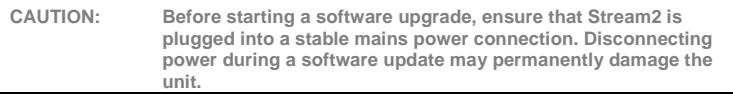

To turn automatic checking on or off, select Menu > **System settings > Software update > Auto-check setting**.

#### **10.2 Factory reset**

A factory reset resets all user settings to default values, so time/date, network configuration and presets are lost. However, the Adapter's current software version is maintained, as is registration with the Internet radio portal. Internet radio favourites therefore remain unless you re-register your Adapter with another account on the portal website.

To perform a factory reset, select Menu > **System settings > Factory reset Proceed > Yes**.

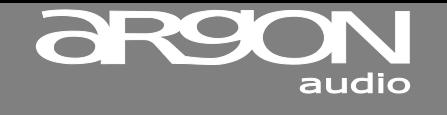

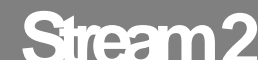

#### **11. Troubleshooting and error messages**

#### **11.1 Error messages**

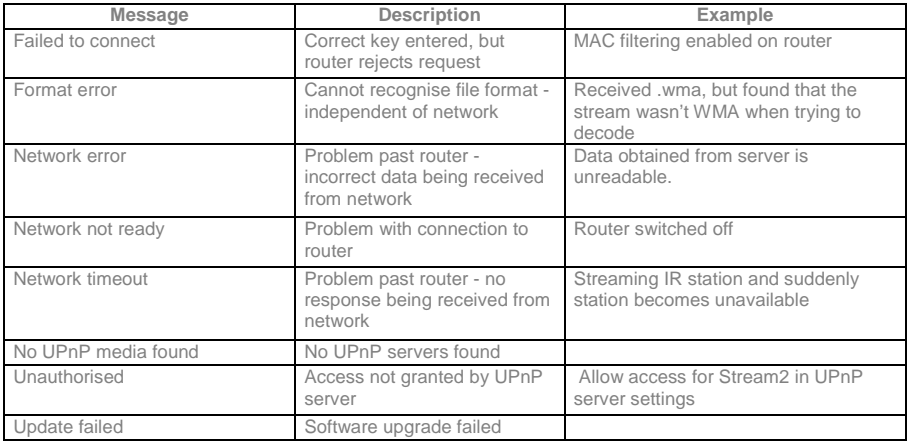

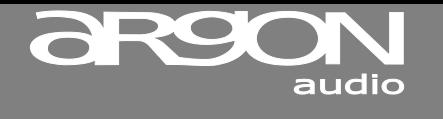

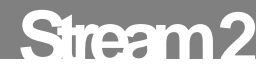

#### **11.2 Troubleshooting**

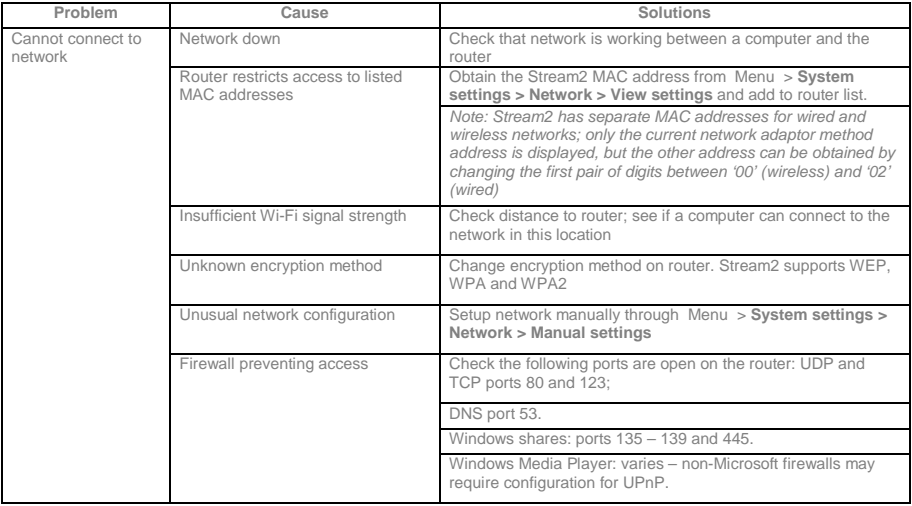

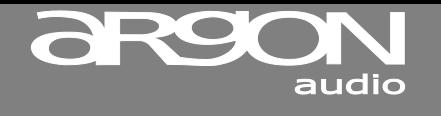

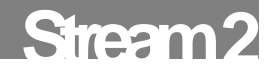

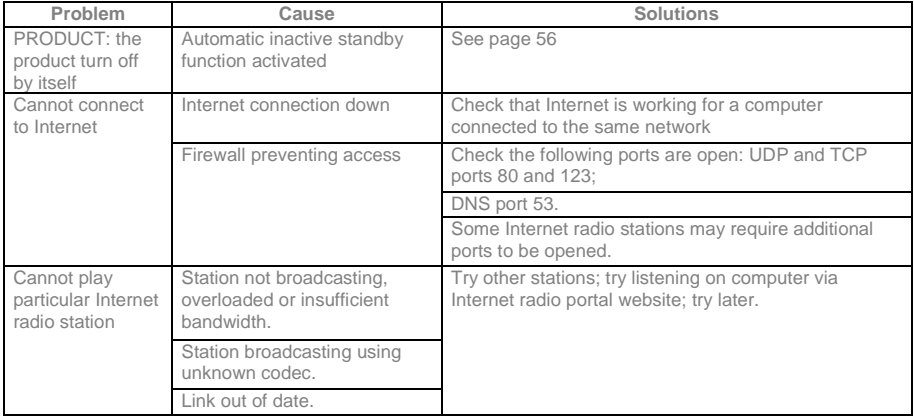

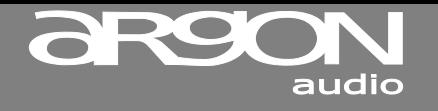

### **Stream 2**

#### **Glossary**

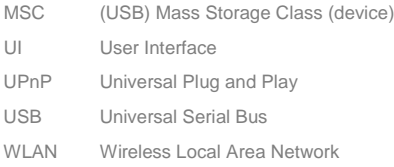

#### **Specifications**:

Type: Spotify Connect, Internet Radio and UpnP Streaming Media Player Inputs: Ethernet/Wi-Fi, 5V DC power via Mini USB Output: RCA stereo, Spdif Optical and 3,5mm 12Volt trigger. Main voltage: 220-240V, 50/60Hz Output sensitivity: 2000mV (RCA) analogue Optical output max.24bit/192Khz Separation: >50dB D/A conversion: Cirrus Logic CS4344 max. 24bit/192Khz. (notice FLAC support max. 16 bit)

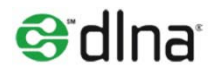

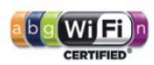